# **Chapter 7 MULTI-ADDRESS RENTAL ACTIVITIES**

In this chapter, you will learn how to set up, fund, draw funds for, and complete a HOME rental activity that is carried out at two or more sites. Setting up a multi-address activity differs only slightly from single-address activity setup, and the funding and drawdown processes are identical. Completion of the activity requires the entry of separate cost and beneficiary data for each address in the activity.

 with HOME funds as a single undertaking (see the HOME definition of "project" at 24 CFR You should set up an activity as a multi-address activity only if the different sites and buildings are under common ownership, management, and financing, and are to be assisted 92.2). If the scattered site rental units do not share ownership, management, and financing, each property constitutes a separate HOME project and must be set up as a separate activity in IDIS.

## **ACTIVITY SETUP**

To add a new multi-address rental activity, complete the Add Activity screen (see page 3-2), and set the ACTIVITY CATEGORY to **Rental**. To update or view an existing multi-address rental activity, follow the instructions on page 3-6 for retrieving and displaying it on the Edit Activity screen.

Click the [Add HOME] or [Edit HOME] Setup Detail button to display the first of three rental setup screens.

#### **ADD/EDIT HOME SETUP DETAIL (PAGE 1)**

This screen is identical to the Page 1 setup screen for a single-address rental activity (see page 6-1). When you have finished entering the setup information, click the [Save and Continue] button.

#### **ADD/EDIT HOME SETUP DETAIL (PAGE 2)**

The second multi-address setup screen is also identical to its single-address counterpart (see page 6-3). When completing this screen for a multi-address activity:

- Note that the same SETUP ACTIVITY TYPE must apply to the HOME-assisted units at all activity locations. If, for example, you plan to do rehab only at one site and acquisition and rehab at another, then you should set up two separate activities.
- Change the MULTI-ADDRESS field to **Yes**.
- Enter a general description of the activity location in the ACTIVITY ADDRESS fields rather than the address of one of the properties. You will input a specific address for each assisted property on the activity completion screens.
- The number of ESTIMATED HOME UNITS must be at least two. Include the units at all activity locations in this number.
- In ESTIMATED HOME COST, include the HOME funds needed for all activity locations.

When you are finished, click the [Save and Continue] button.

#### **ADD/EDIT HOME SETUP DETAIL (PAGE 3)**

 The last multi-address setup screen asks for information about the developer of the rental properties:

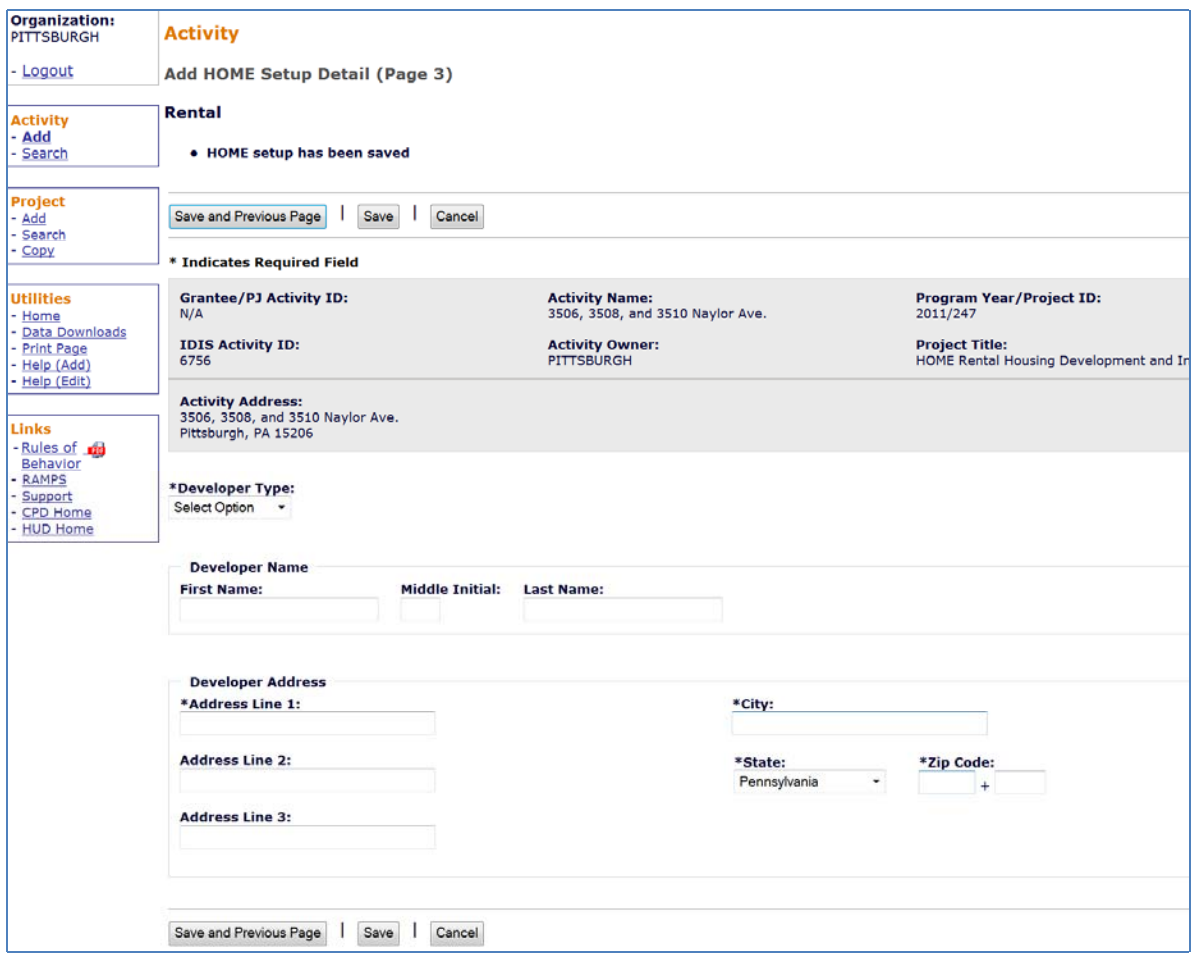

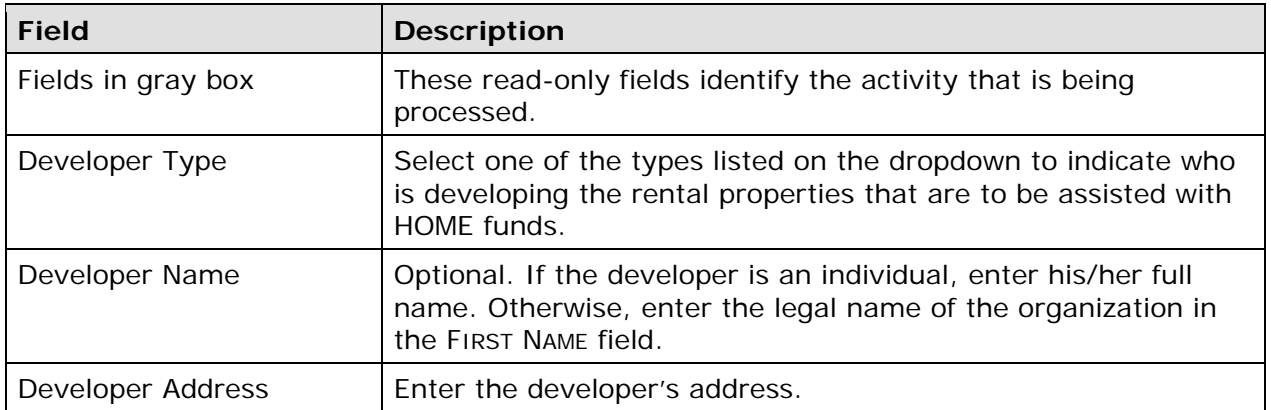

When you are finished, click the [Save] button to save your data and display the Edit Activity screen.

### **ACTIVITY FUNDING AND DRAWDOWNS**

Multi-address rental activities can be funded with the same HOME fund types used for single-address rental activities (see page 6-7). For more information on activity funding and drawdowns, see Chapters 18 and 19.

### **ACTIVITY COMPLETION**

Completing a multi-address activity differs from single-address activity completion in that you must enter separate cost and beneficiary data for each address in the activity.

To access the completion screens, follow the instructions on page 3-6 for retrieving the activity and displaying it on the Edit Activity page. On the Edit Activity page, click the [Add HOME Accomp.] or [Edit HOME Accomp.] button to display the first HOME completion screen.

### **ADD/EDIT COMPLETION DETAIL (PAGE 1)**

This screen is exactly the same as the Page 1 completion screen for single-address rental activities (see page 6-8 for details). When completing the UNITS fields for a multi-address activity, include units at all addresses.

Click the [Save and Continue] button. Once you have entered cost and beneficiary data for at least one address, the Search HOME Property Addresses screen is displayed (turn to page 7-9). Otherwise, the Page 2 Completion Detail screen (shown on the next page) is displayed.

#### **ADD/EDIT COMPLETION DETAIL (PAGE 2)**

Page 2 for each of the addresses in a multi-address activity. The location, cost, and beneficiary data required for a multi-address activity is the same as the data required for a single-address activity. However, you must complete a separate

Because data is input for each address, there are some differences between the Page 2 multi-address screens and the single-address screens shown on pages 6-12 through 6-21. Those differences are explained below.

#### **Location Tab**

The address of one of the assisted properties is entered here. All of the data entered on the location, cost, and beneficiary screens will be for this property only.

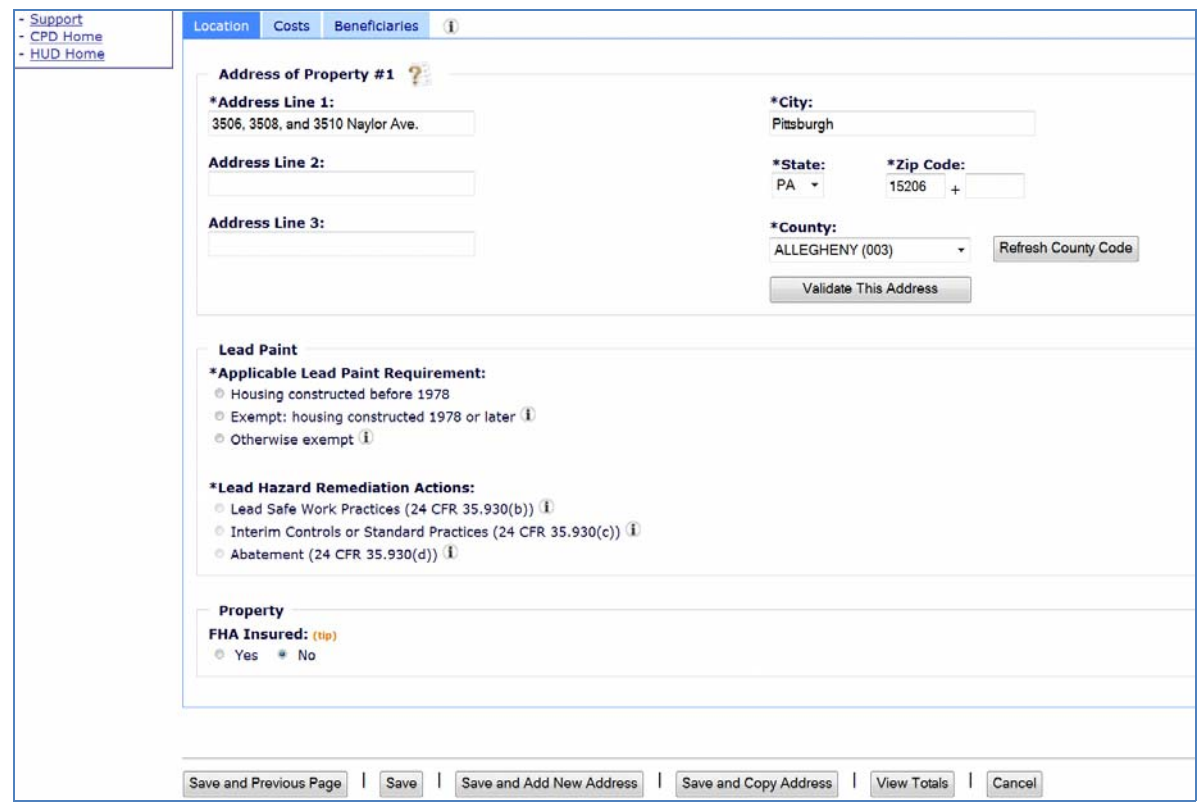

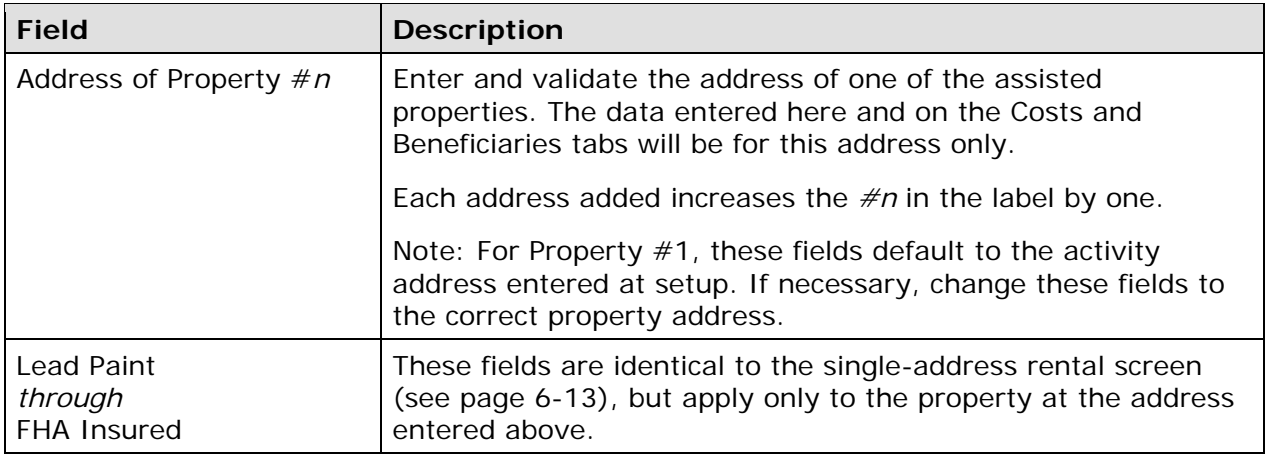

#### **Costs Tab**

Complete the Costs screen the way you would complete the Costs screen for a singleaddress rental activity, *but include in each amount only the funds expended at the address specified on the Location tab*.

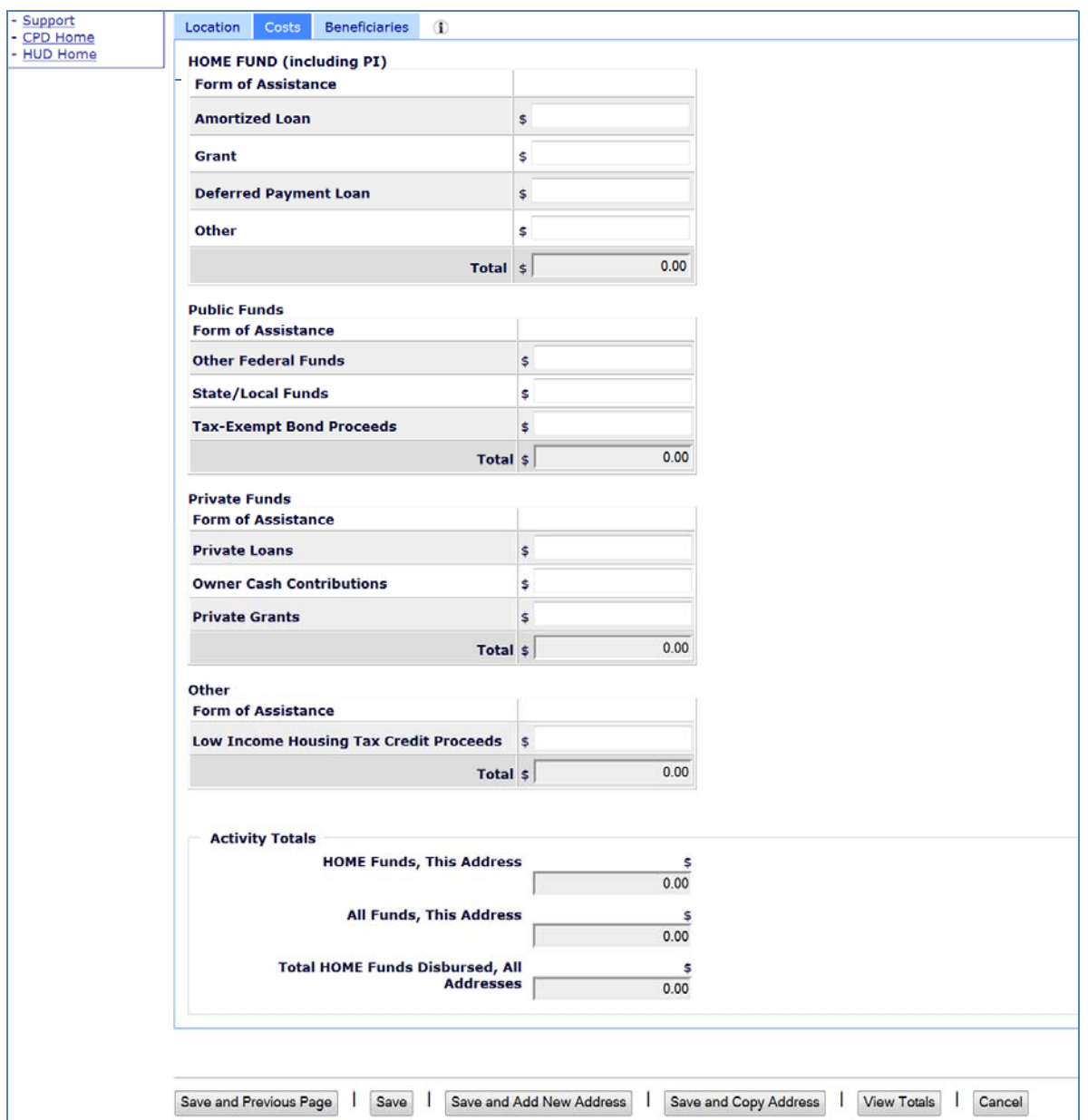

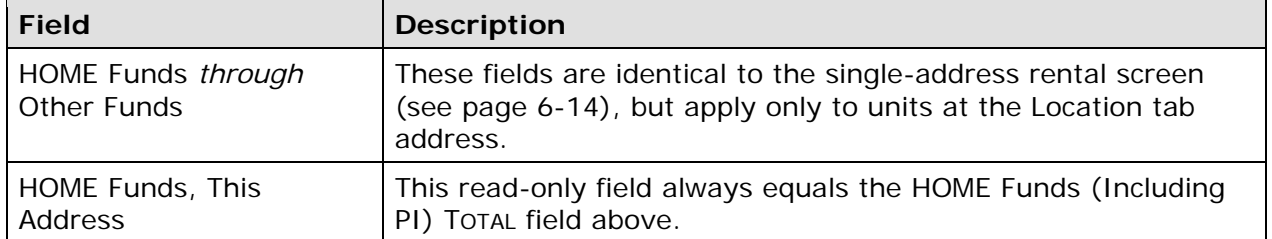

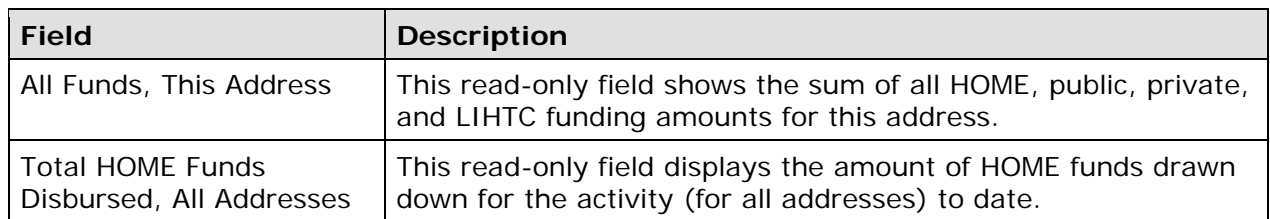

The sum of the costs that have been entered for all addresses can be found on the Multi-Address Activity Summary screen (see page 7-10).

#### **Beneficiaries Tab**

\*Size 1

 $\overline{\phantom{a}}$ Select

Select

\*Type

 $\overline{\phantom{0}}$ 

Select

Complete the Beneficiaries screen the way you would complete the Beneficiaries screen for a single-address rental activity, *but only for tenants at the address specified on the Location tab*.

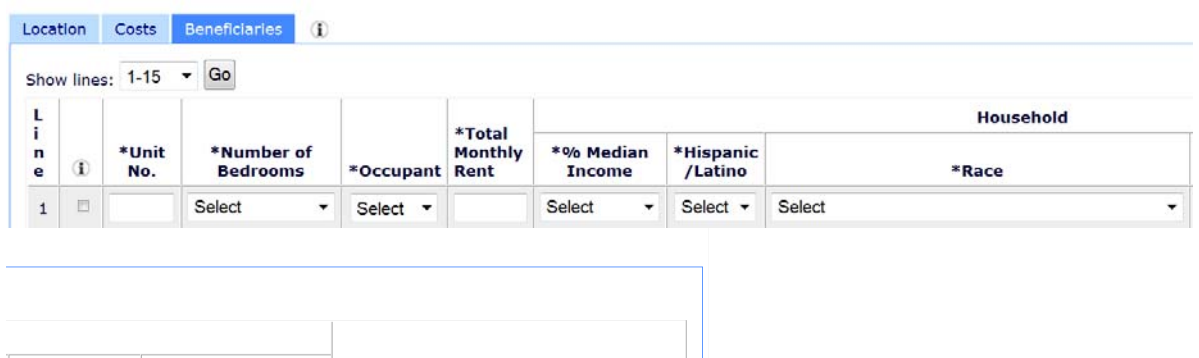

\*Assistance Type

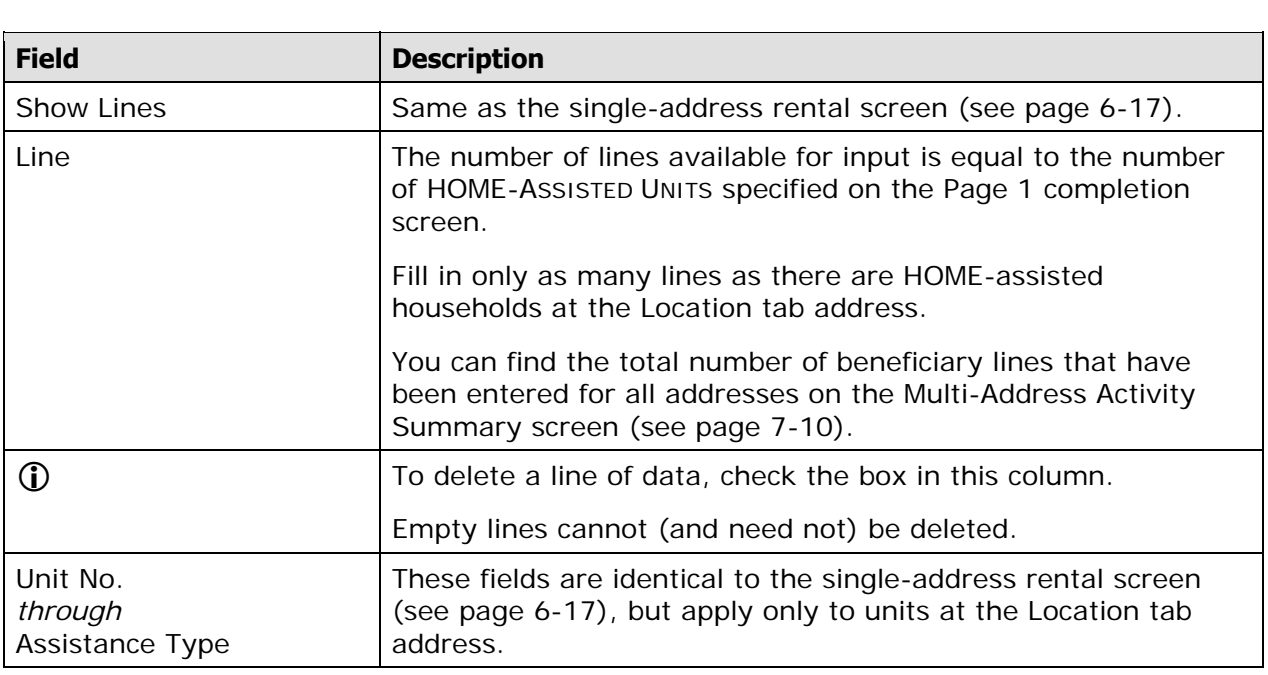

When you are finished, either select a different tab or click:

- [Save and Previous Page] to save your input and go back a screen. If you are in add mode, the Page 1 Completion Detail screen (see page 7-3) is displayed. If you are in edit mode, the Search Property Addresses screen is shown (see page 7-9).
- [Save] to save your input and return to the common Edit Activity screen.
- [Save and Add New Address] to save your input and redisplay a refreshed Page 2.
- [Save and Copy Address] to save your input and redisplay a refreshed Page 2 prepopulated with the previously entered address. This may save time if the only difference between addresses is the street number or name.
- If the Page 2 data you have entered has not yet been saved, it will not be included in [View Totals] to display the Multi-Address Activity Summary screen (see page 7-10). the summary screen totals.
- [Cancel] to exit without saving changes made on the current tab.

#### **SEARCH HOME PROPERTY ADDRESSES SCREEN**

This screen is used to access the location, cost, and beneficiary data already entered for a multi-address activity:

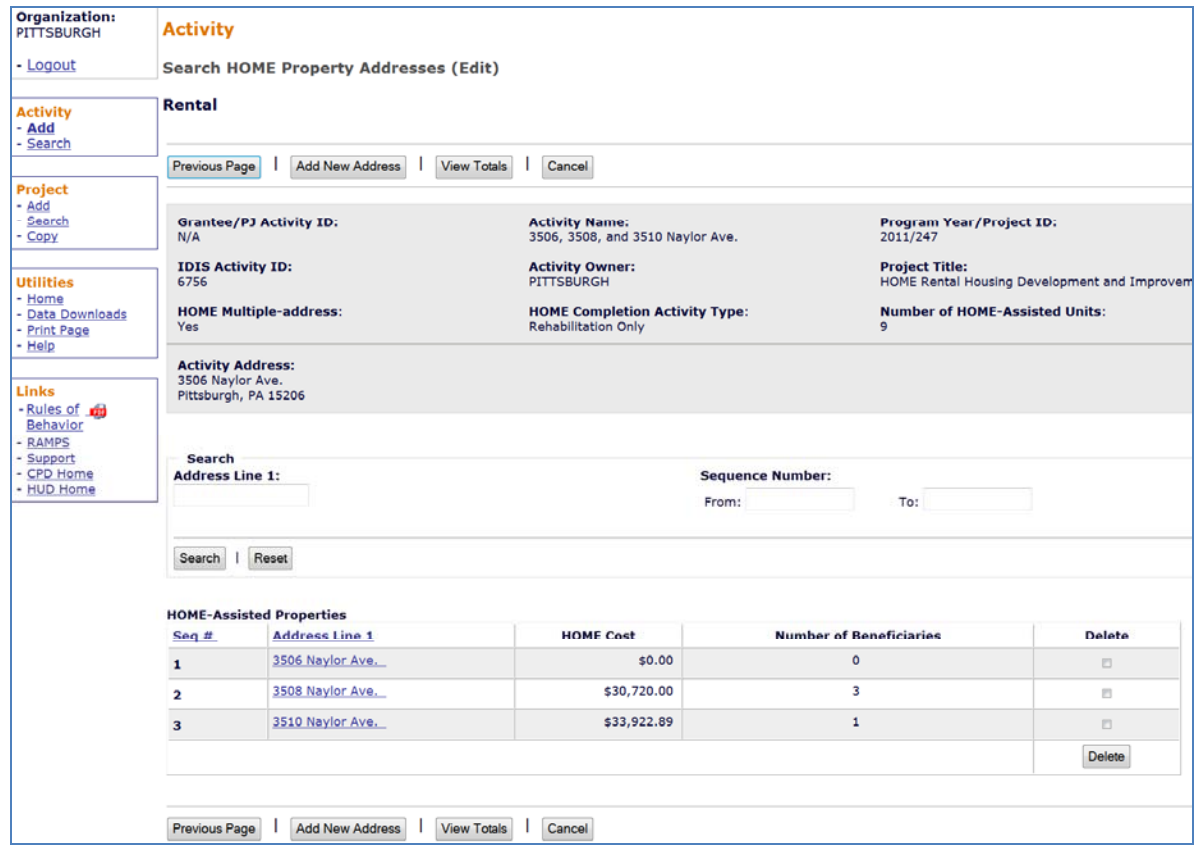

On initial display, all of the addresses that have been entered are listed. To limit the results (and so reduce the amount of paging you may need to do), you can search the addresses by ADDRESS LINE 1 or by SEQUENCE NUMBER.

Click on an Address Line 1 link in the second column of the results table to display the Page 2 Location tab for that address (see page 7-4).

Clicking the [View Totals] button displays the Multi-Address Activity Summary screen, which is shown on the next page.

#### **MULTI-ADDRESS ACTIVITY SUMMARY SCREEN**

Completion Detail screen. This screen provides activity-level totals for the cost and beneficiary data you have entered separately for each address in a multi-address activity. To access this screen, click the [View Totals] button on the Search Home Property Addresses screen or the Page 2

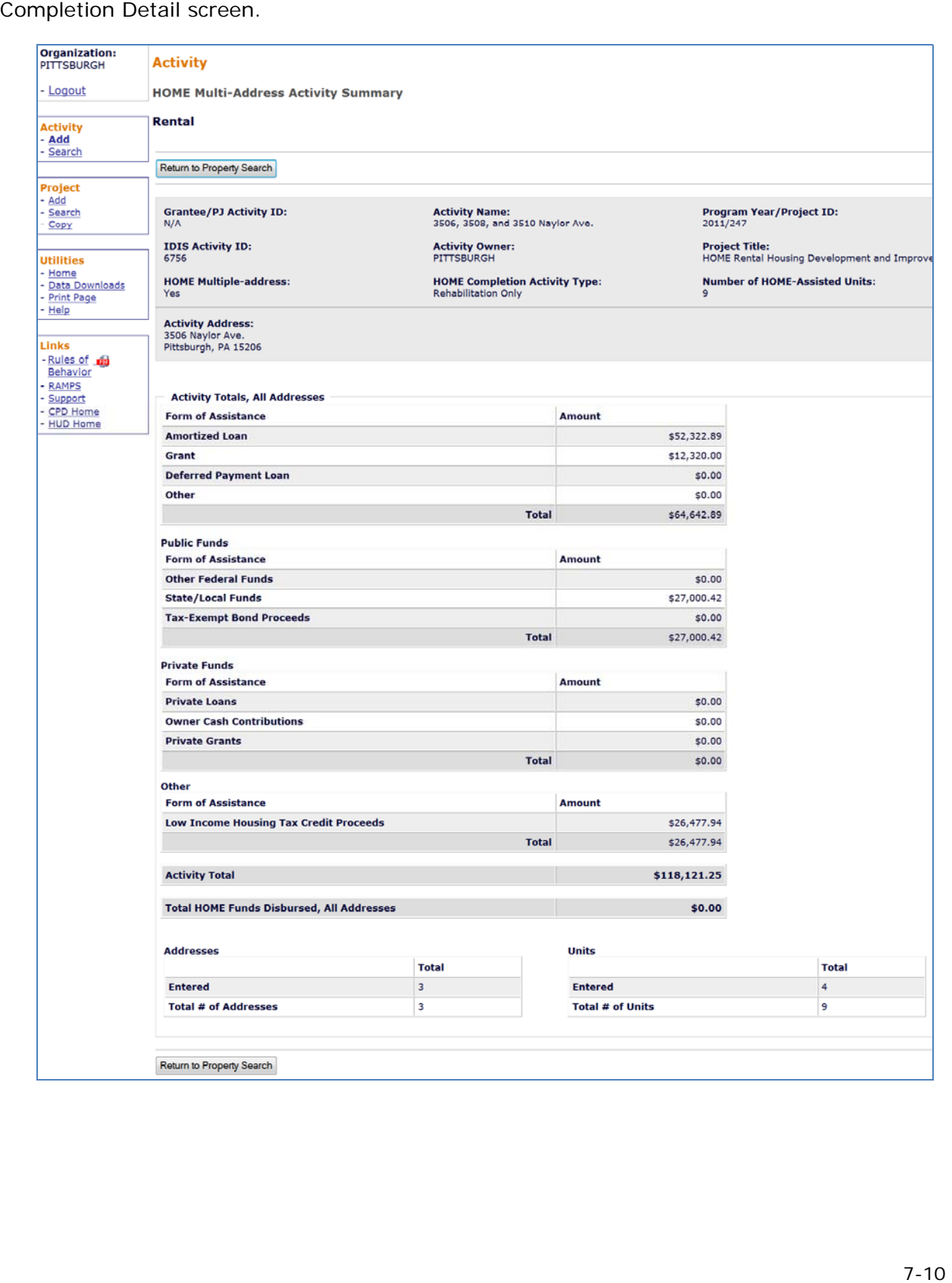

The entire screen is read-only.

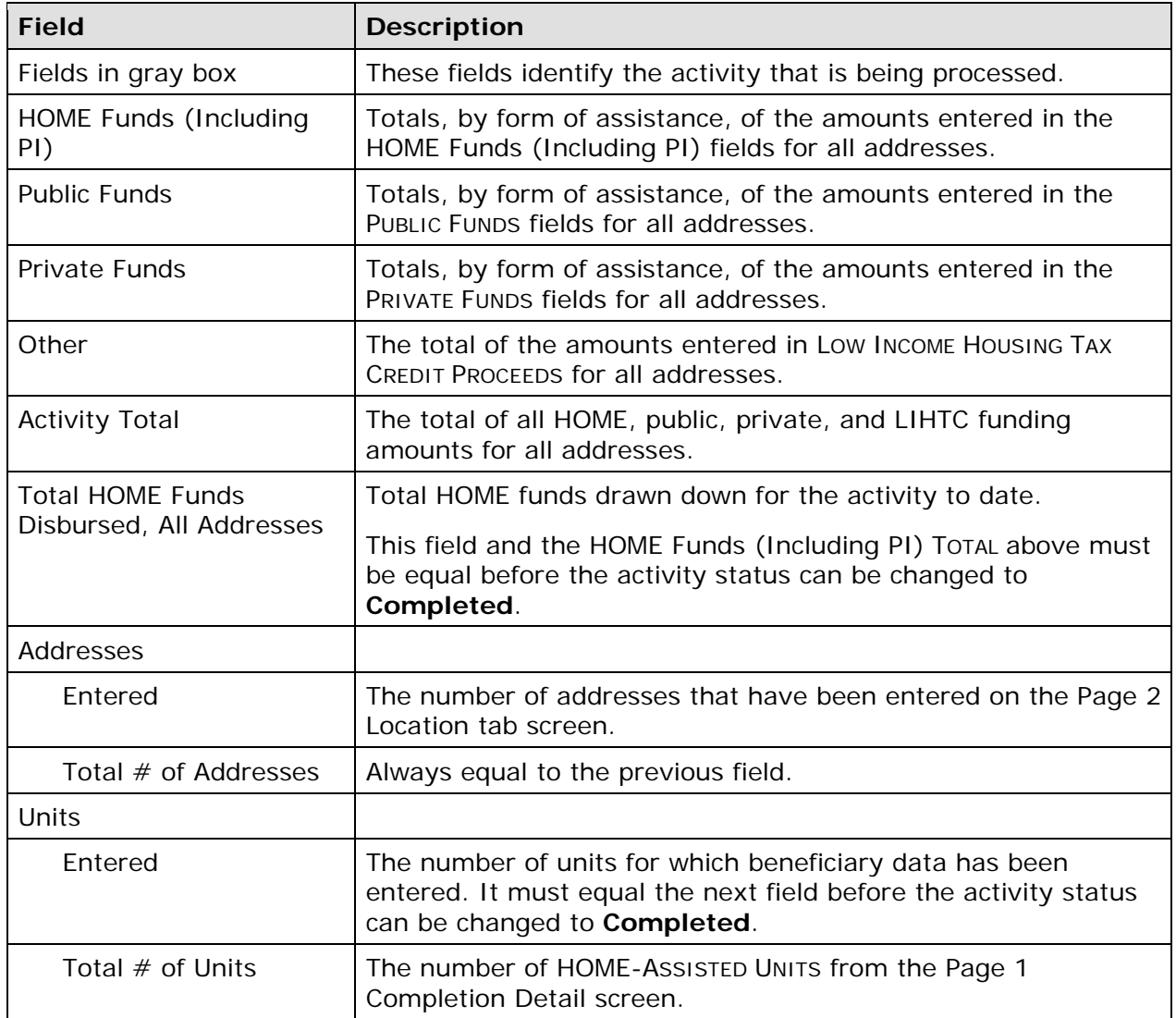

When you have finished, click the [Return to Property Search] or [Return to Accomplishment Page 2] button.

#### **UPDATING THE ACTIVITY STATUS TO COMPLETED**

The final step in completing any HOME activity is to change the ACTIVITY STATUS to **Completed** (see page 3-11).

suspends your ability to set up and fund HOME activities until the flag is cleared. Remember, the HOME final rule at 24 CFR 92.502(d)(1) require PJs to enter all completion data and update the activity status to **Completed** within 120 days of the final draw for the activity. If the 120-day deadline is not met, IDIS flags the activity for non-compliance and suspends your ability to set up and fund HOME activities until the flag is cleared.<br> $7-12$